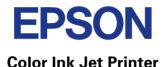

# EPSON STYLUS COLOR 480SXU

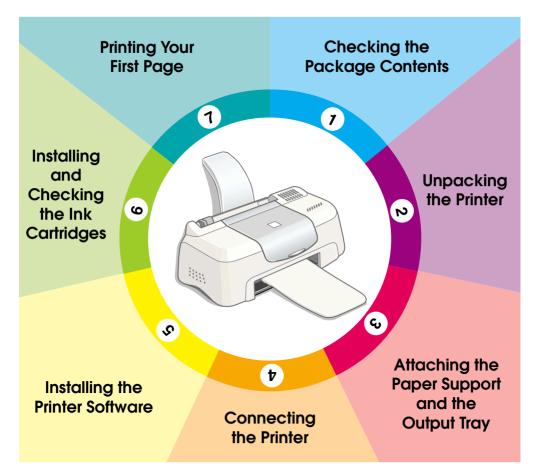

# **Setup Guide**

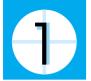

# **Checking the Package Contents**

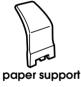

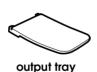

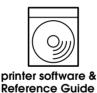

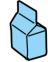

ink cartridge package (contains both black and color ink cartridaes.)

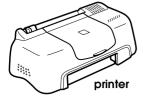

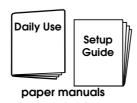

CD-ROM

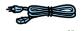

#### power cord\*

\* The power cord may come attached to the printer in certain locations.

The package contents may vary in certain locations.

The ink cartridges packed with your printer are for initial setup. In order to maintain high quality printouts, your printer will use large quantities of ink during the setup process. As a result, the ink cartridges used for setup will empty faster than normal.

Follow the instructions in sections 1 through 5 in this manual to install the printer software. Then, proceed to section 6 to install the ink cartridges. To ensure that your printer is operating correctly, proceed to section 7 after an on-screen message informs you that setup is complete.

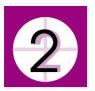

# AAAAAAAAAA

## Unpacking the printer

Remove all tape and protective materials attached to the printer.

\*The number of tape strips used may vary from what is shown.

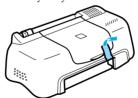

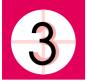

# Attaching the Paper Support and the Output Tray

Insert the paper support into the slots at the rear of the printer, then insert the output tray into the slots at the front of the printer where the paper is ejected. Place the printer on a flat, stable surface. Leave enough space in front of the printer for the paper to be fully ejected.

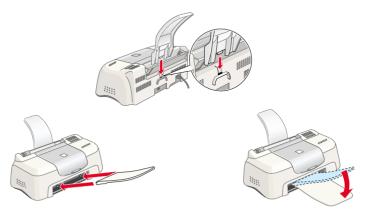

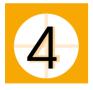

# Connecting the Printer

### **Connecting the Printer**

Your printer connects to your computer via a standard, shielded USB cable. Make sure that the USB cable supports bidirectional communication. Otherwise, the printer will not work. Depending upon your geographic location, you may need to obtain the appropriate cable. See "Options and Consumable Products" in the *Daily Use* guide for details.

Follow these steps to connect the printer to your PC.

#### Note:

- ☐ In order to connect your PC via the USB interface, your computer must be equipped with a USB port and must be a Windows Me, 98 or 2000 preinstalled model that comes with a USB port.
- ☐ If you use a USB hub, we recommend that you connect the printer to the first tier of the hub, or connect directly to the computer's USB port.
- 1. Make sure that the computer is turned off, and the printer's power cord is unplugged.

- 2. Plug the appropriate end of the cable into the USB port on the back of the printer. (The end that fits the printer has a different shape from the end that fits the computer.)
- 3. Connect the other end of the cable to the computer's USB port.

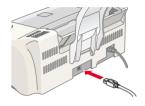

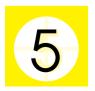

## **Installing the Printer Software**

After connecting the printer to your computer, you need to install the software included on the "Printer Software for EPSON Stylus COLOR 480SXU" CD-ROM shipped with your printer. Refer to the appropriate section below.

#### Note:

If you wish to make a floppy disk version of the printer software on your CD-ROM, you can use the driver disk creation utility included on the CD-ROM.

#### Installing in Windows

Follow the instructions in this section to install the printer software.

#### Note:

- □ When using Windows 2000, you must follow the steps below to install the printer software; otherwise, Microsoft's Universal driver may be installed instead. To check if the Universal driver has been installed, open the Printers folder and right-click the icon for your printer. Select Printing Preferences on the shortcut menu that appears, then right-click anywhere in the driver. If About is displayed on the shortcut menu that appears, click it. A message box with the words "Unidro Printer Driver" appears. You must reinstall the printer software as described below. If About is not displayed, the printer software has been installed correctly.
- ☐ If the Digital Signature Not Found dialog box appears during the installation process, click Y⊖s. If you click No, you must reinstall the printer software as described below.
- 1. Make sure that your printer is unplugged.

- 2. Turn on your computer and start Windows. If the New Hardware Found dialog box or any other wizard appears, click Cancel.
- 3. Insert the printer software CD shipped with your printer in the CD-ROM drive. The Installer dialog box appears. If it does not, double-click the My Computer icon, click the CD-ROM icon, then click Open on the File menu. Then, double-click Epsetup.exe. (For floppy disk users, insert the disk in a disk drive and double-click the My Computer icon, then the floppy disk drive icon, and then Setup.exe.)
- 4. Select Install Printer Driver/Utility, and click

  Then click OK in the dialog box that appears to start the printer software installation. After the printer software installation is complete, the Problem Solver is automatically installed on your hard drive.

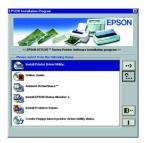

#### Note:

- ☐ It is possible to install the Reference Guide on your hard drive from the Installer dialog box, as shown above. To install the guide, click Online Guide and then ☐. Then, click Install Reference Guide and follow the on-screen instructions. When the installation is complete, an ESC480SXU Reference Guide icon appears in the EPSON folder. Double-click the icon to open the guide.
- ☐ The Problem Solver provides tips and instructions to help you solve most problems that you may encounter when printing. The Problem Solver can be accessed through the Epson folder, Status Monitor 3, or the printer driver. For details, see the "Troubleshooting" section of your Daily Use guide.
- 5. Follow the on-screen instructions to plug the power cord into a properly grounded electrical outlet. Before plugging in the cord, check the label on the back of the printer to make sure the voltage required by the printer matches that of the electrical outlet you will plugging it into. Also, make sure that you have the correct power cable for your power source.

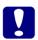

#### Caution:

It is not possible to change the printer's voltage. If the rated voltage and your outlet voltage do not match, contact your dealer for assistance. Do not plug in the power cord.

#### Note:

If the power cord is not attached to the printer, connect it to the AC inlet on the back of the printer.

6. After plugging in the power cord, the Setup utility opens automatically. Follow the onscreen instructions. If a message instructs you to restart your computer, do so.

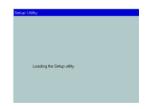

#### Note:

If you have difficulty installing the USB driver, see the "Troubleshooting" section of your Daily Use guide.

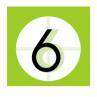

# Installing and Checking the Ink Cartridges

After the printer software installation is complete, the Setup utility leads you through the ink cartridge installation process. Follow the on-screen instructions. When an on-screen message informs you that the ink cartridge installation is complete, click OK and proceed to section .

#### Note:

- ☐ After the setup process is complete, a printer-shaped shortcut icon appears on the Windows taskbar. For details on how to use this icon, see "Monitoring Preferences" in your online Reference Guide.
- ☐ If you are unable to install ink cartridges using the Setup utility, use EPSON Status Monitor 3 to install them. To access EPSON Status Monitor 3, right-click the printer shortcut icon on the taskbar and click EPSON Stylus COLOR 480SXU. Then, click the How to button.

#### Installing the ink cartridges

Please observe the following when installing the ink cartridges.

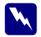

#### Warning:

The ink cartridges are self-contained units. Under ordinary use, ink will not leak from a cartridge. If ink does get on your hands, wash them thoroughly with soap and water. If ink gets into your eyes, flush them immediately with water.

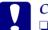

#### Caution:

- You must remove the vellow tape seals from the cartridges before installing them; otherwise, the cartridges will become unusable.
- *Do not remove the blue portion of the tape seals from the cartridges:* otherwise, the cartridges may become clogged and unable to print.
- Do not remove the tape seals from the bottom of the cartridges; otherwise, ink will leak.
- Once you install the ink cartridges, do not open their clamps again until you replace the ink cartridges; otherwise, the cartridges may hecome unusable.
- □ Do not move the print head by hand; otherwise, you may damage the printer.

#### Note.

- Do not open the ink cartridge packages until just before you install them; otherwise, the ink may dry up.
- Install both ink cartridges. If either of the cartridges is not installed, the printer will not work.

#### Checking the printer

To ensure high quality printing, we recommend that you check the printer nozzles and align the print head after installing the ink cartridges. If the Setup utility is already finished, use the Nozzle Check and Print Head Alignment utilities. You can access the utilities by clicking the Utility tab in the printer driver, or by right-clicking the printer shortcut icon on the task bar. Follow the on-screen instructions to use the Nozzle Check and Print Head Alignment utilities.

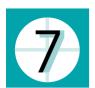

## **Printing Your First Page**

After making sure that your printer is operating correctly, you are ready to print your first page. To familiarize yourself with the printer software, we recommend printing one of the sample files provided with your printer software. To print a sample file, follow the instructions in this section.

If you choose to print your own document instead, open the document in your application, then proceed to step 4 in the relevant section below, making changes where appropriate.

#### Note.

- ☐ See your software manual for details on how to use your application.
- Depending on the type of document you are printing and the type of paper you are using, you may have to make settings different from those described in this section

Follow these steps to print the sample file.

- 1. Make sure that A4 or Letter size plain paper is loaded in the printer.
- 2. Insert the printer driver CD in the CD-ROM drive. If the Installer dialog box appears, click ▶ Quit.
- 3. Double-click the My Computer icon, then right-click the CD-ROM drive icon and click Open on the menu that appears. Double-click the sample.bmp file to open it.
- To change the printer driver settings, click Print or Print Setup on the File menu. A dialog box similar to the one below opens (This example is from Word).
- 5. Make sure that EPSON Stylus COLOR 480SXU is selected as the printer, then click Printer, Setup, Options, or Properties. You may need to click a combination of these buttons. The printer driver opens.
- 6. Click the Main tab, then click anywhere in the Media Type box and select Plain Paper.

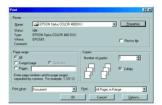

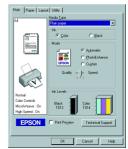

#### Note:

The printer driver lets you choose from a wide variety of settings to get the best results. See your online Reference Guide for detailed information.

7. Click Close, Print, or OK to print. You may need to click a combination of these buttons.

While printing is in progress, the EPSON Progress Meter is displayed, showing the printing progress and the status of your printer.

The setup process for this printer is now complete. See the *Daily Use* guide for information on regular printer operation. See the *Reference Guide* that is included on the printer software CD-ROM for detailed information on making printer driver settings, printing on special paper, and troubleshooting.